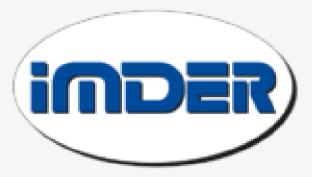

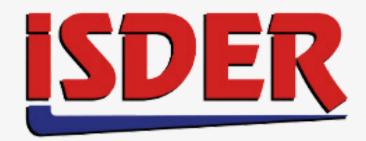

# DAMISE

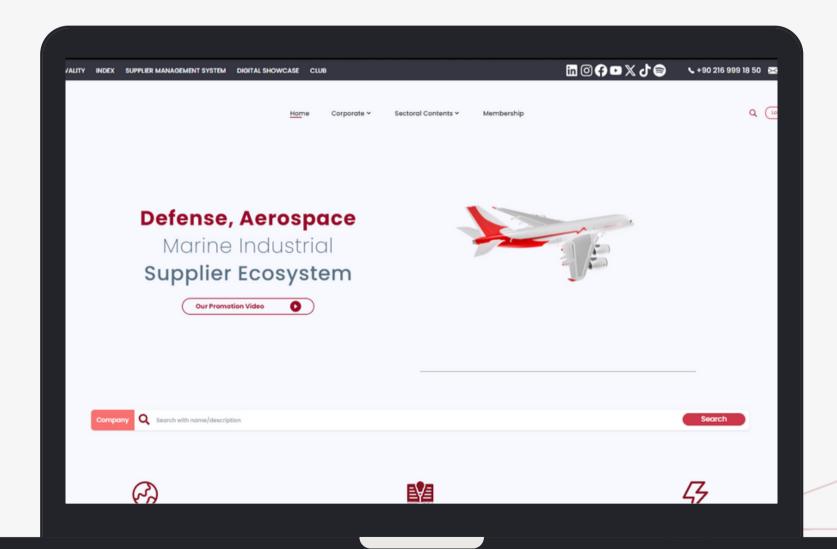

3RD INTERNATIONAL CONSTRUCTION & MATERIAL HANDLING EQUIPMENT CONGRESS & RENTAL SUMMIT

DIGITAL SHOWCASE PARTICIPANT GUIDE

<u>www.damise.com</u> >

# COMPANY REGISTRATION

#### Registering

To participate in the 3rd INTERNATIONAL CONSTRUCTION & MATERIAL HANDLING EQUIPMENT CONGRESS & RENTAL SUMMIT featured in the Digital Showcase, you must first register on <u>DAMISE.com</u>.

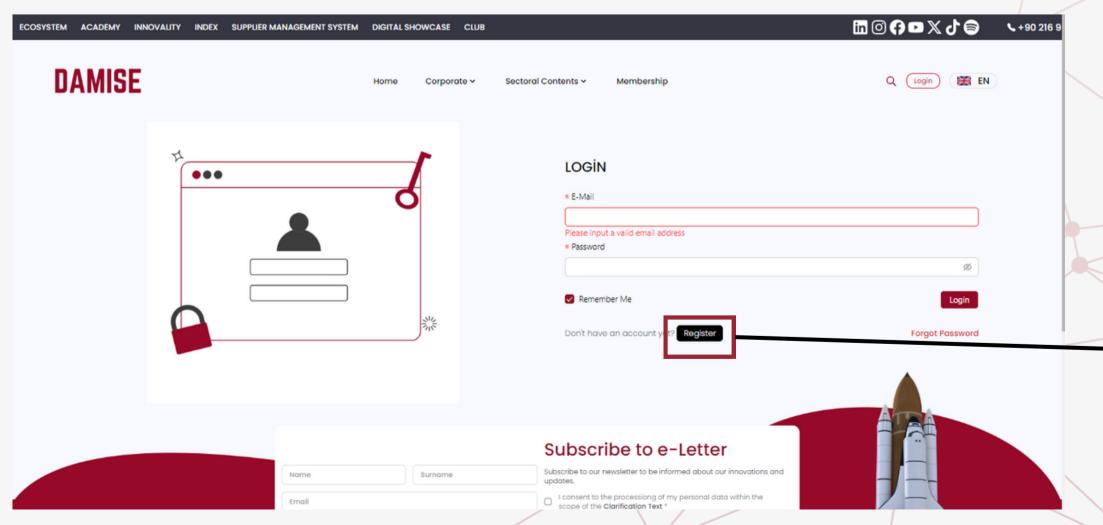

Click on the 'Login' button in the top right corner of the DAMISE homepage. Then, on the page that opens, click on the 'Register' button in the bottom right corner.

#### Registering

While creating your corporate registration, you should enter the information related to your company. Your company's email domain and website links should match. For example, damise.com - <a href="mailto:info@damise.com">info@damise.com</a>.

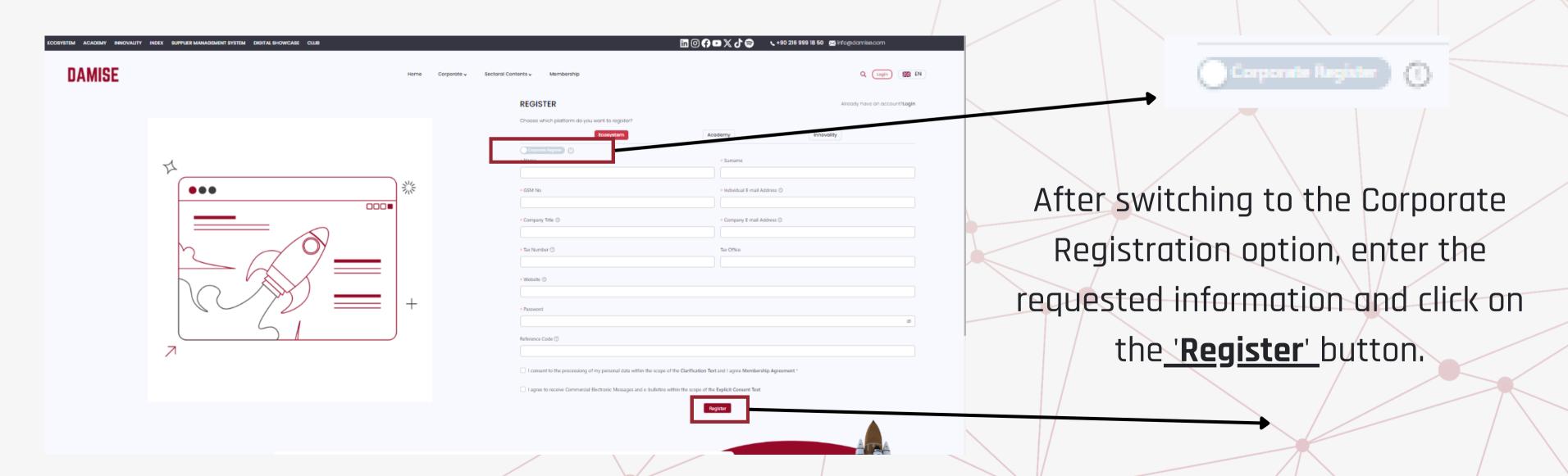

#### Activation

An activation code will be sent to the email address you provided during registration.

# **Activation Email** This is an activation email Click for activation

Complete the membership activation process by clicking on the 'Click for activation' link sent to your email address.

#### **Account Verification**

After activation, DAMISE will evaluate your membership.

Your Company Account is Being Approved...

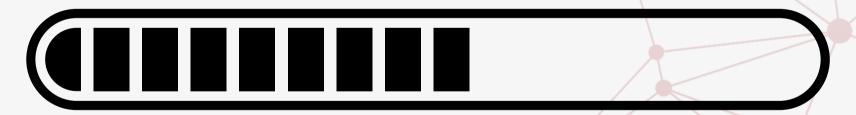

#### Login

#### You are ready to log in after activation!

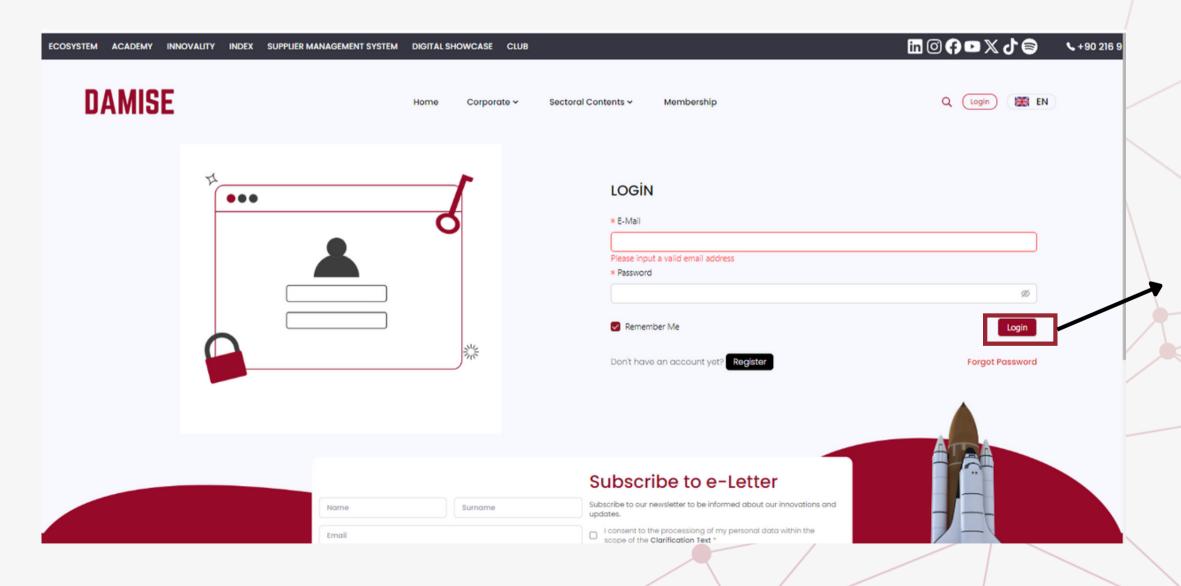

After completing the activation process, on the directed login page, enter the email and password you provided during registration, and click the 'Log In' button.

# PANEL USAGE

#### Editing Company Profile

To edit your company profile, please go to the management panel.

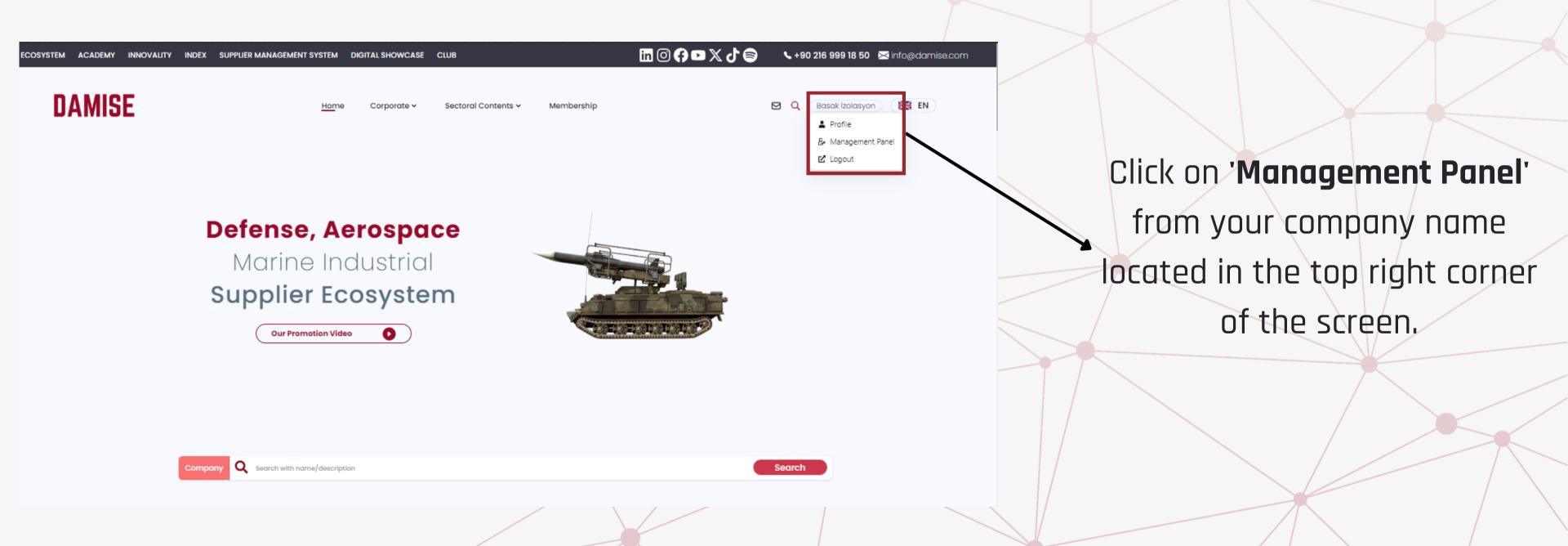

#### **Product Cards**

#### List your company's products.

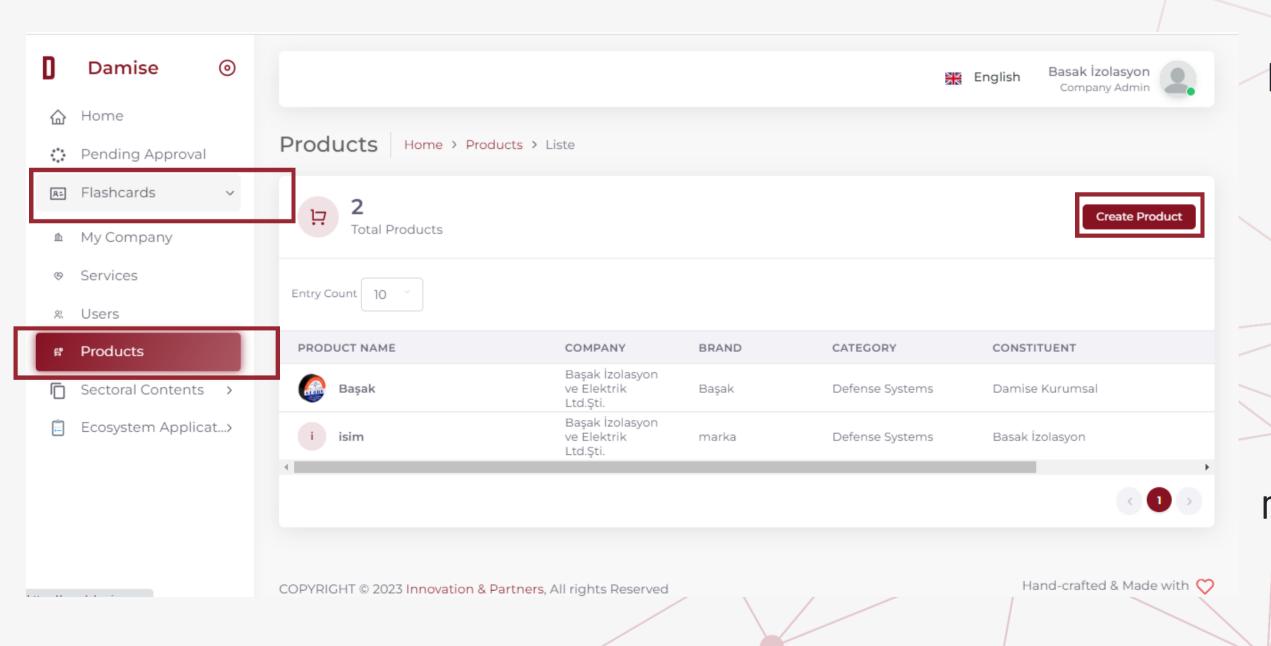

Expand the 'Flashcards' section on the left side of the Management Panel, and then enter 'Product Cards.' In the opened menu, your company's products are listed. To add a product, click on the 'Create **Product**' button located in the top right corner of the page to proceed with creating a Product Card.

#### **Product Cards**

Enter general information about your product, then click the 'Next' button.

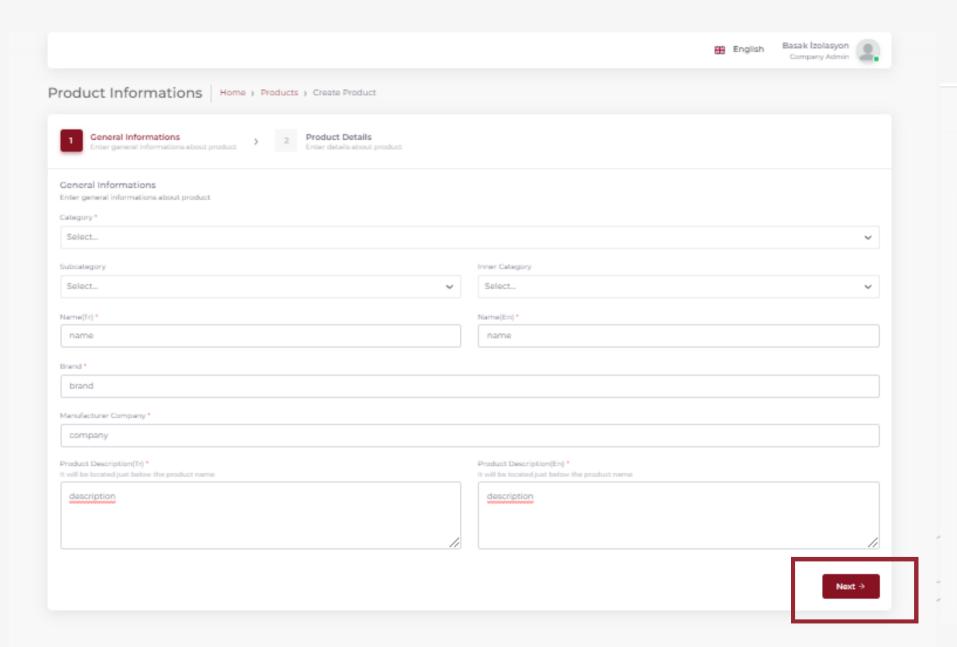

In the second step, complete the 'Product Details,' and then create your Product Card by clicking the 'Create Product' button.

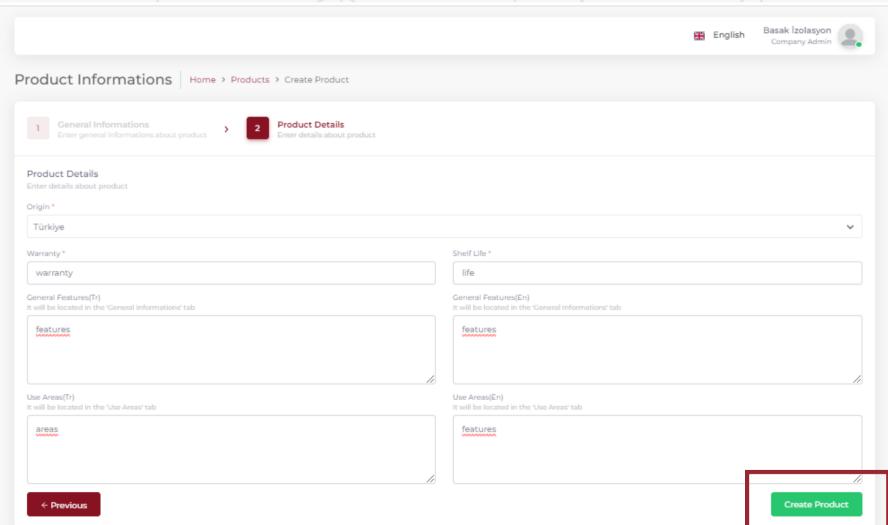

#### **Product Cards**

#### You can enter all the details of your products in the opened window.

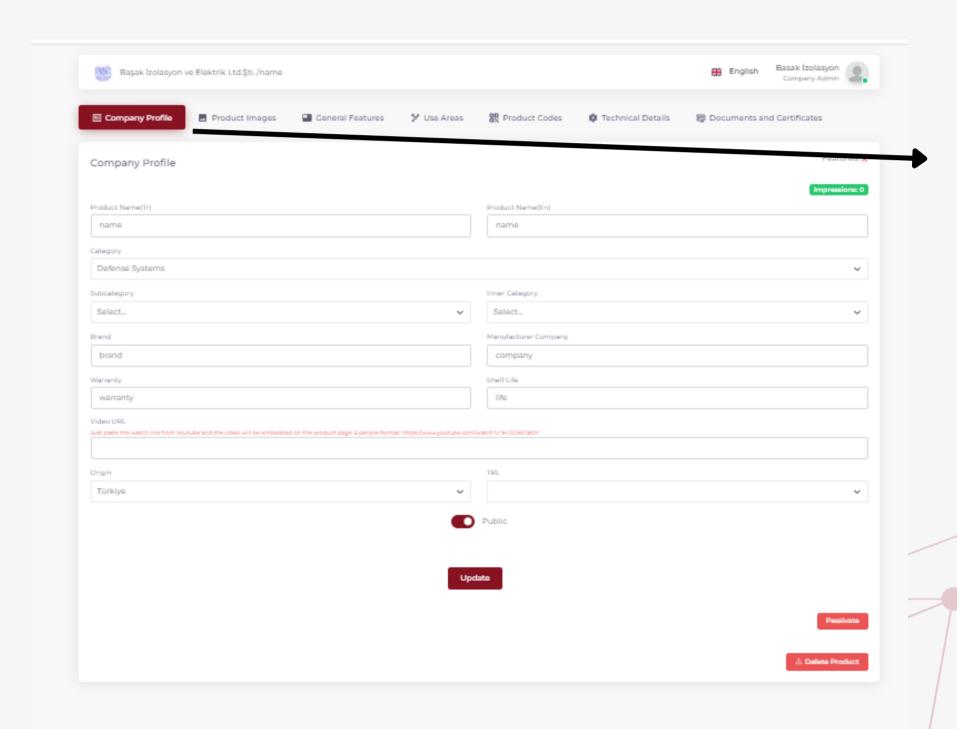

You can enter **product photos, product codes, documents, and certificates**, as well
as **provide video, visual, and technical details** related to your product in the
opened window.

Below the screen, you can deactivate the product using the 'Passivate' button or delete it using the 'Delete Product' option.

#### Service Cards

#### List your company's services.

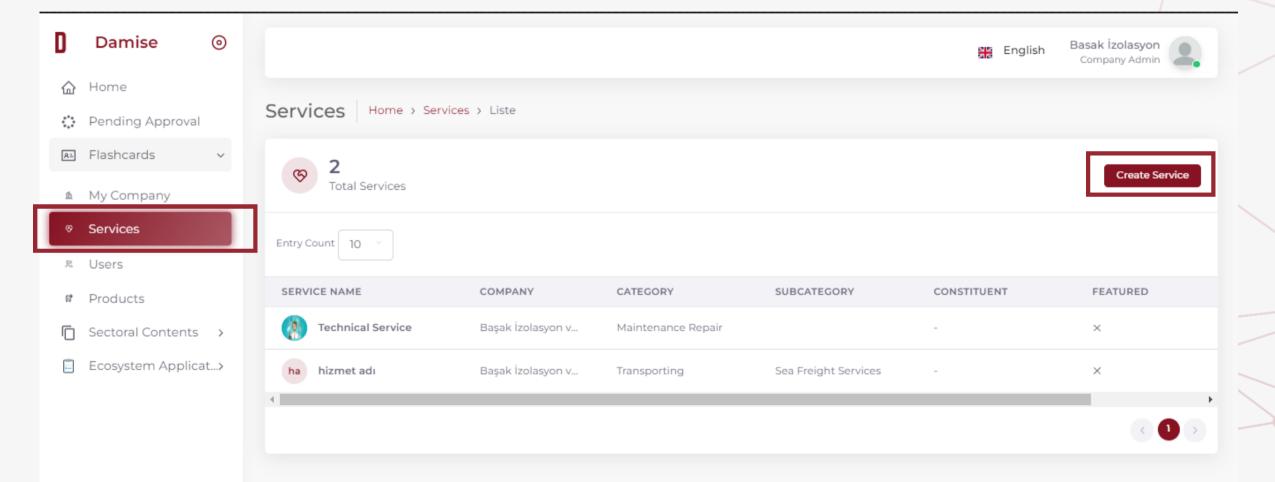

Navigate to 'Service Cards' under the 'Flashcards' section in the menu. Your company's services are listed in the opened menu. To add a service, click on the 'Create Service' button located in the top right corner of the page.

#### List your company's services.

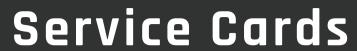

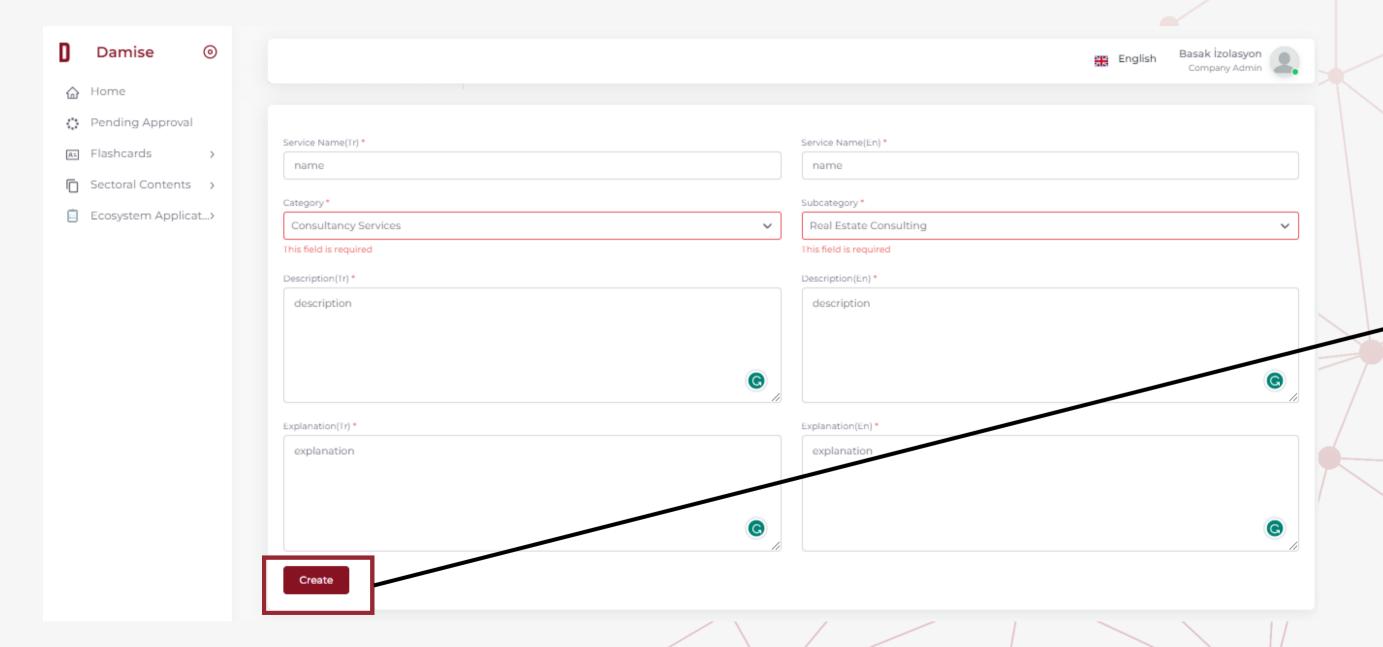

After entering the basic information about your services, click the 'Create' button.

#### **Service Cards**

#### You can provide details about your services in the opened window.

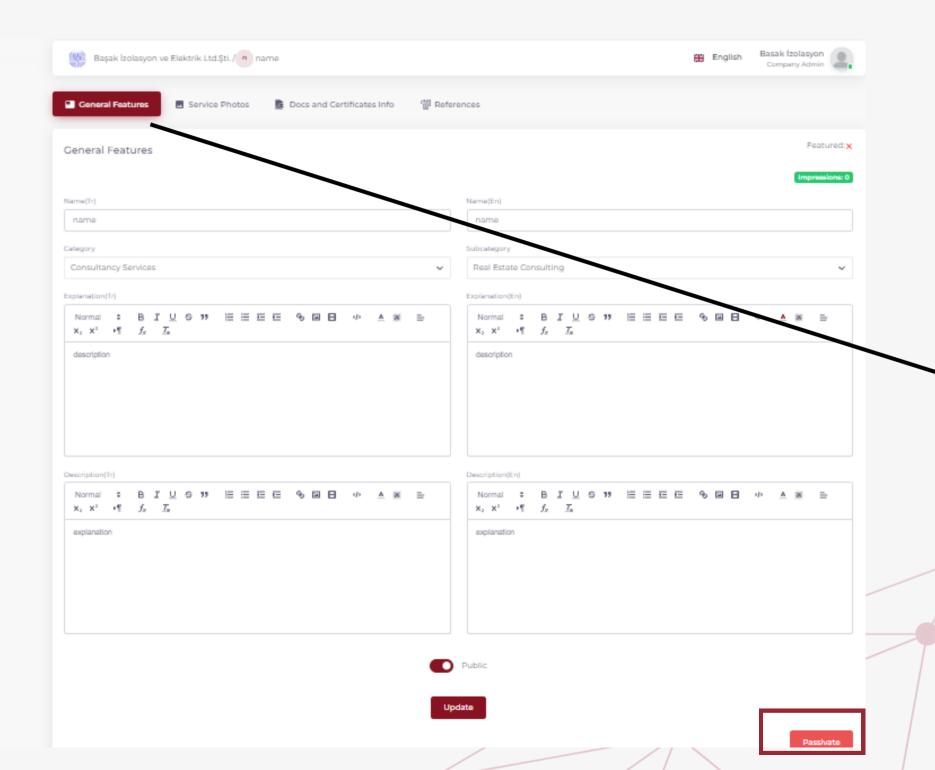

You can enter details such as references, documents, certificates, and photos related to your service.

You can also hide the visibility of your Service Card without deleting it by using the 'Passivate' button located in the bottom right corner of the screen.

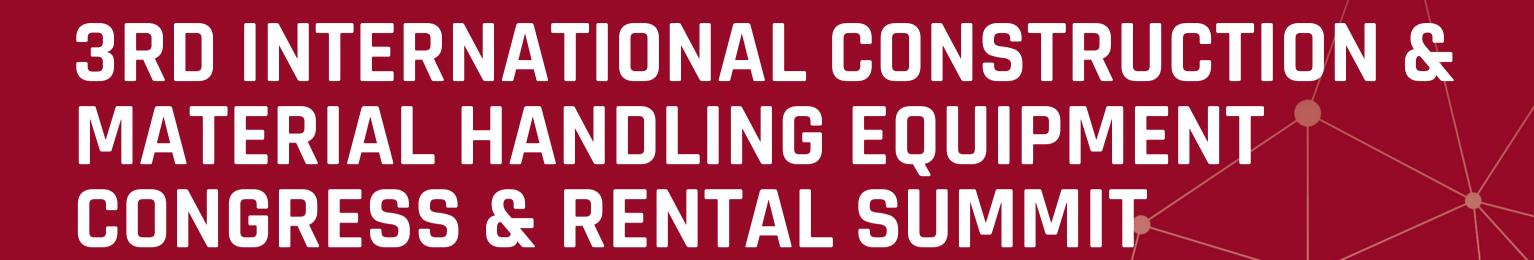

#### DIGITAL SHOWCASE

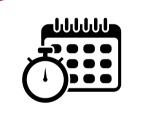

You can participate on the day of the congress through the Digital Showcase.

#### Digital Showcase

To participate online in the 3rd INTERNATIONAL CONSTRUCTION & MATERIAL HANDLING EQUIPMENT CONGRESS & RENTAL SUMMIT through the Digital Showcase, follow these steps:

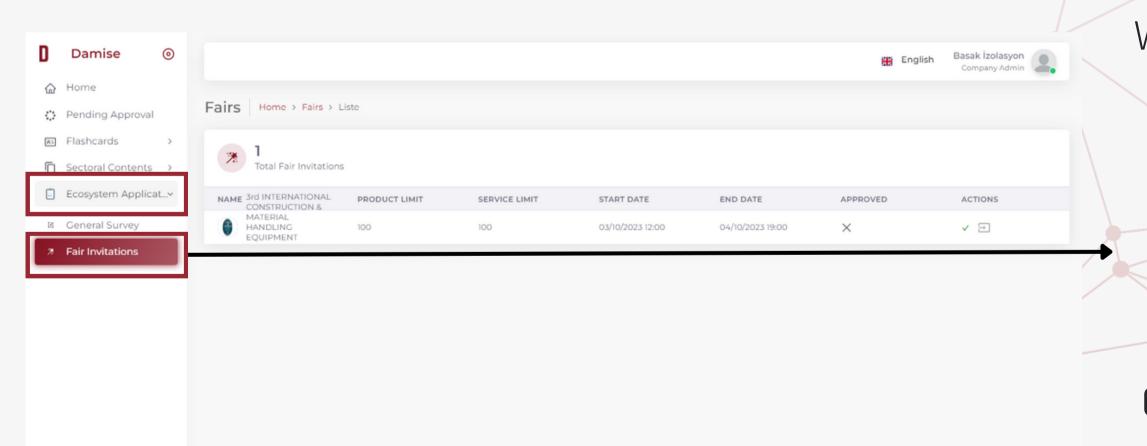

When you click on 'Fair Invitations' in the 'Ecosystem Applications' menu on the panel, you can view your invitation to the 3rd INTERNATIONAL CONSTRUCTION &

MATERIAL HANDLING EQUIPMENT CONGRESS & RENTAL SUMMIT and accept the invitation.

#### Digital Showcase

# You can select the products and services you want to highlight in the Digital Showcase through the 'Edit Participation' option.

You can view the products and services registered under your company in the 'Your Company's Products/Services' section. To exhibit a product at the fair, click on the '+' icon to select it.

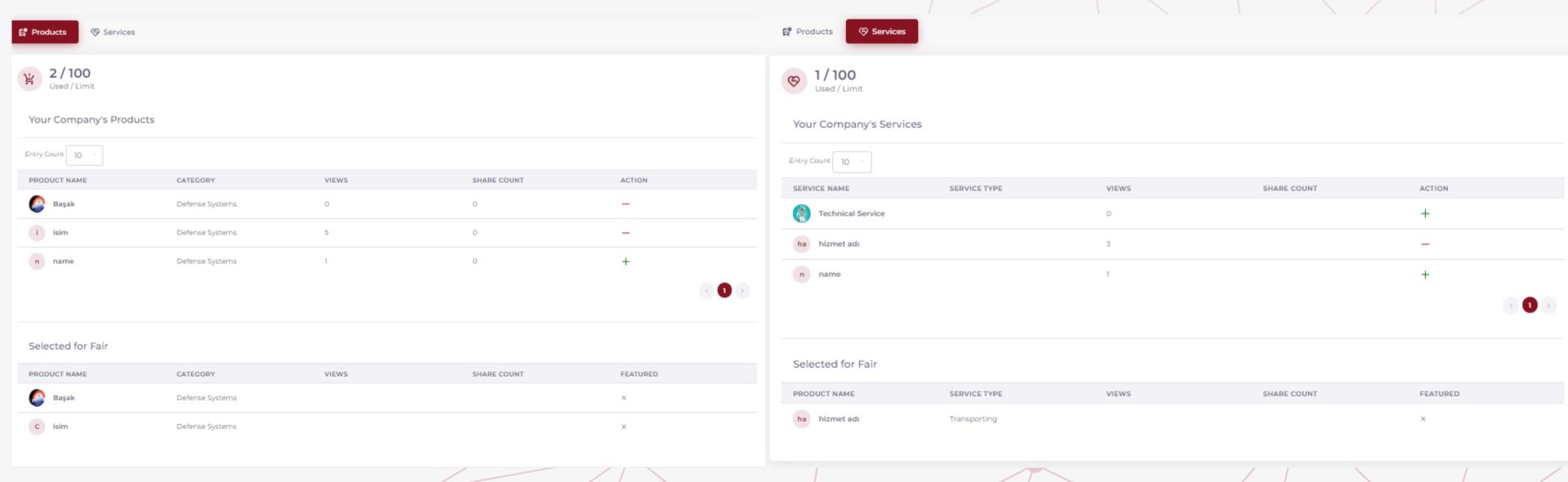

#### Participation in the Summit

## JOIN THE 3rd INTERNATIONAL CONSTRUCTION & MATERIAL HANDLING EQUIPMENT CONGRESS & RENTAL SUMMIT ONLINE!

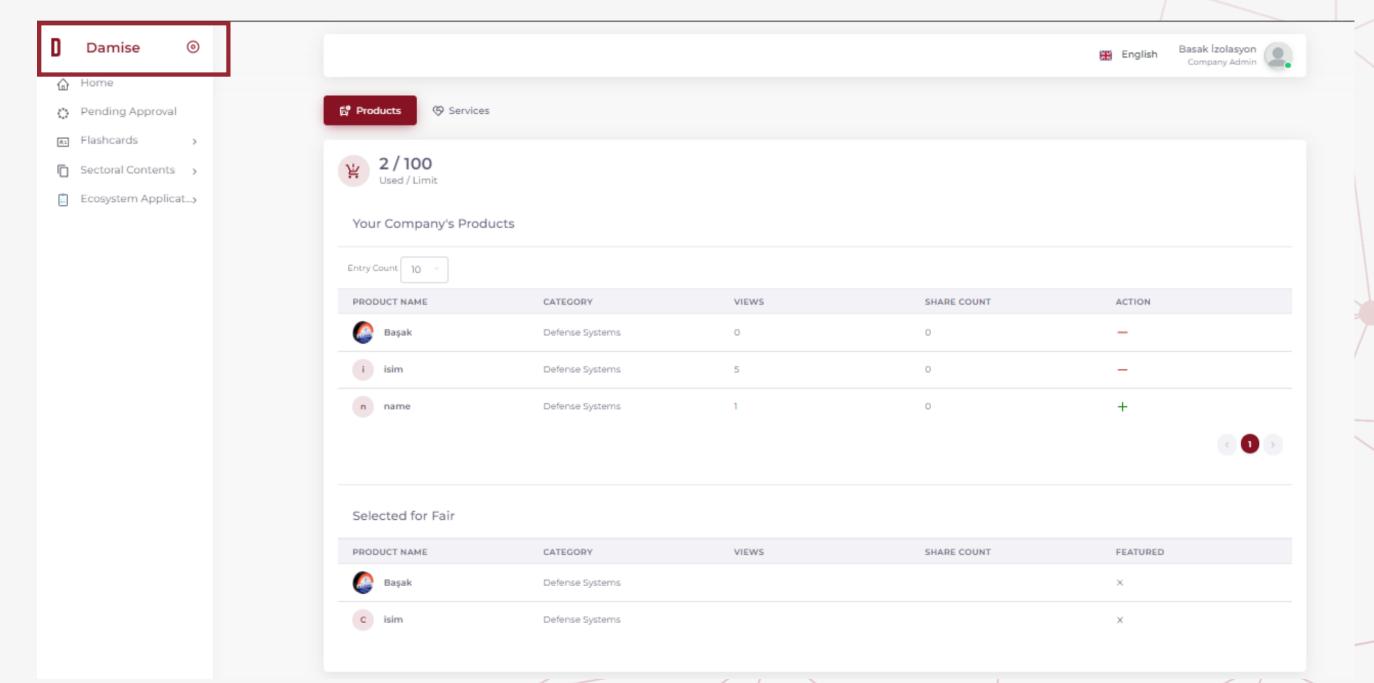

After completing all the entries, click on the 'DAMISE' logo on the left side of the panel to go back to the homepage for participation in the fair.

#### Participation in the Summit

### JOIN THE 3rd INTERNATIONAL CONSTRUCTION & MATERIAL HANDLING EQUIPMENT CONGRESS & RENTAL SUMMIT ONLINE!

After logging into DAMISE, click on 'Digital Showcase' from the top menu. You can access the 3rd INTERNATIONAL CONSTRUCTION & MATERIAL HANDLING EQUIPMENT CONGRESS & RENTAL SUMMIT to participate in the event online!

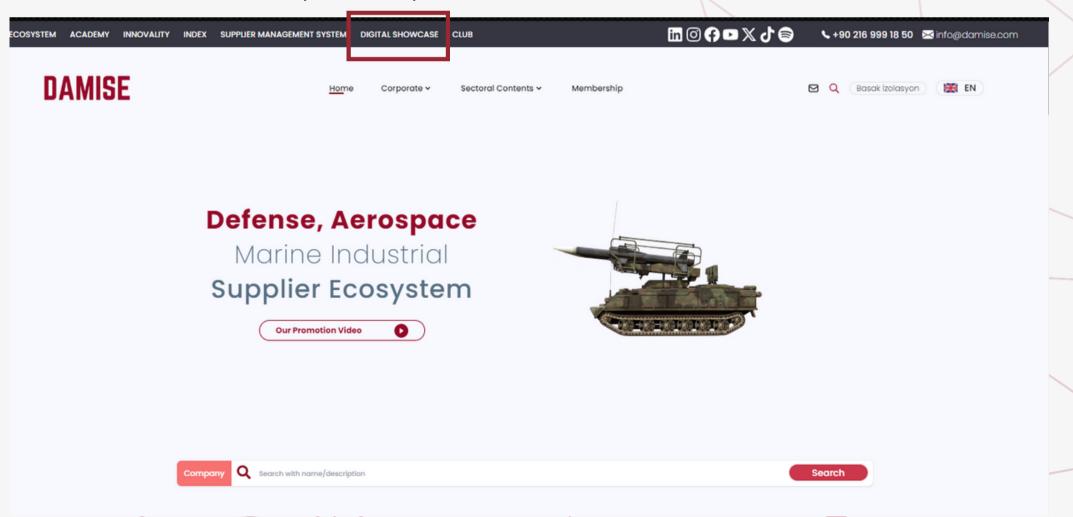

#### Visitor Participation in the Summit

#### EVERYONE IS INVITED TO THE ONLINE SUMMIT EXPERIENCE IN THE DIGITAL SHOWCASE

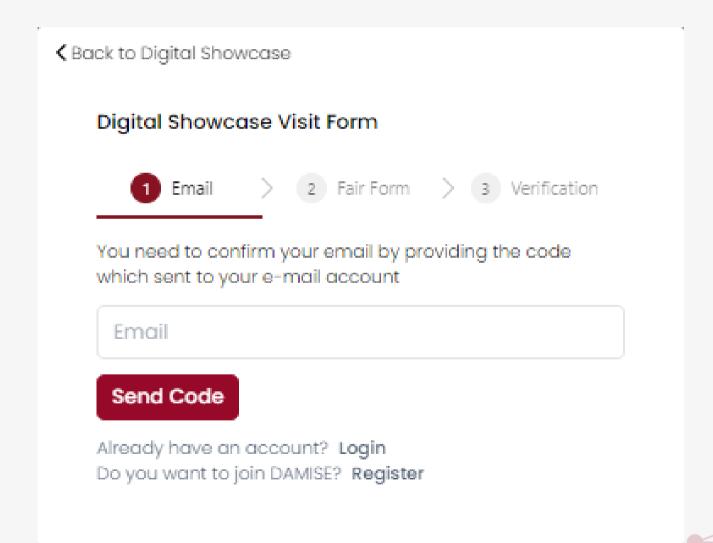

If your company is not registered in DAMISE, after entering the 3rd INTERNATIONAL CONSTRUCTION & MATERIAL HANDLING EQUIPMENT CONGRESS & RENTAL SUMMIT, you will be presented with a simple form. By completing the steps in this form, you can participate in the summit.

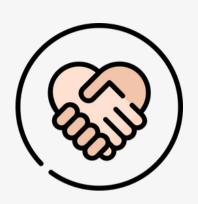

To request meetings with the organizing companies IMDER and ISDER, click here.

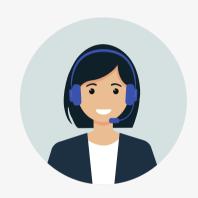

If you have any questions regarding DAMISE and Digital Showcase, you can contact us at iletisim@damise.com.

To connect with **live** support, you can access our line at:

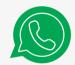

**WhatsApp: +90 216 999 18 50** 

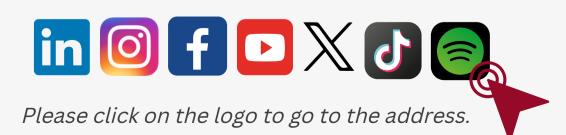

Thank you